10

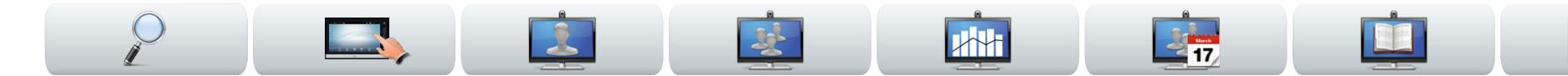

### Cisco TelePresence 系統

- **•** Profile 系列
- **•** Codec C 系列
- **•** Quick Set C20
- **•** SX20 Quick Set
- **•** MX200
- **•** MX300

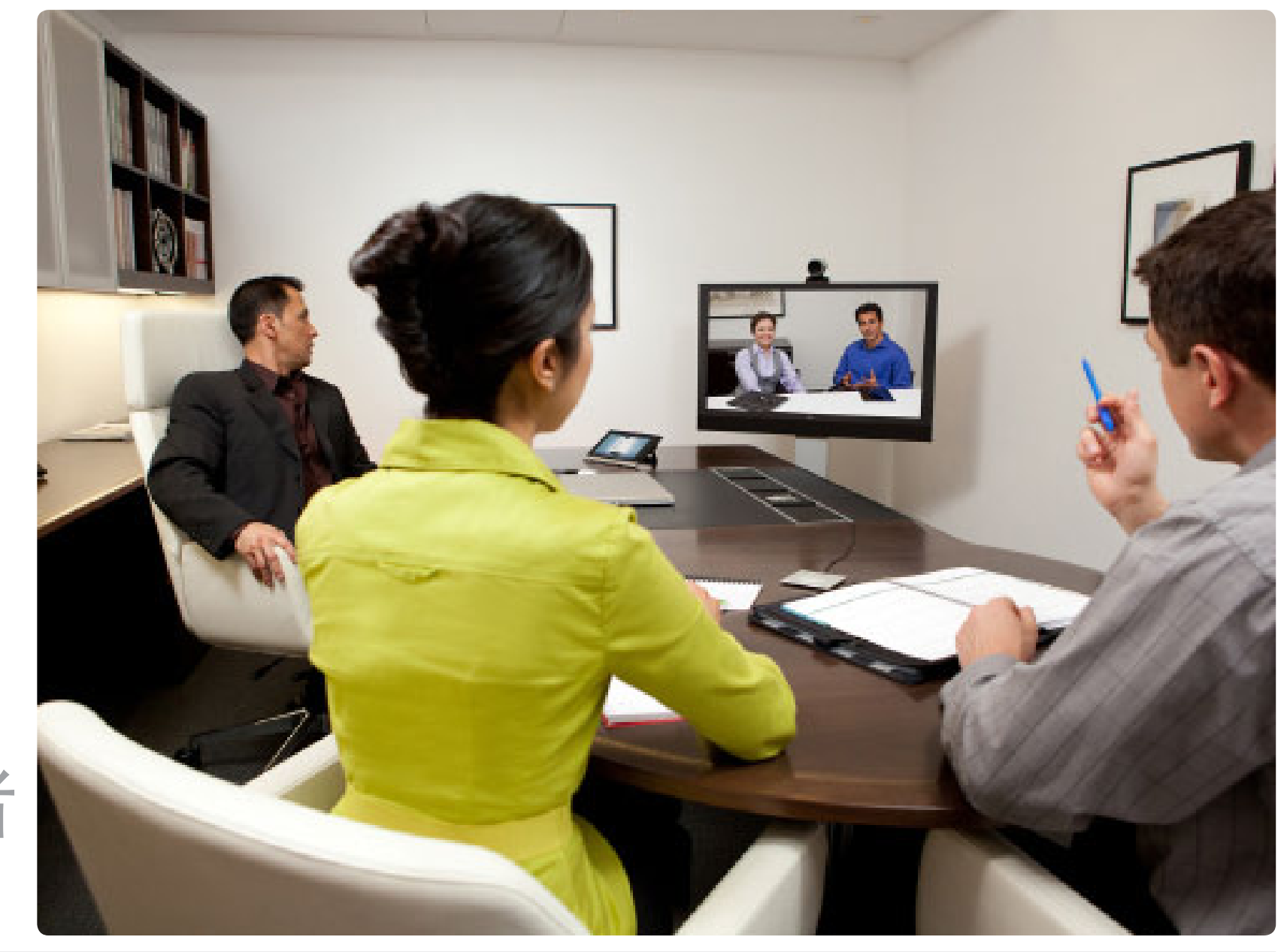

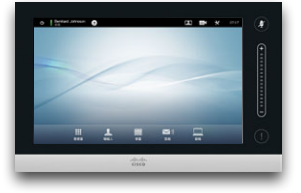

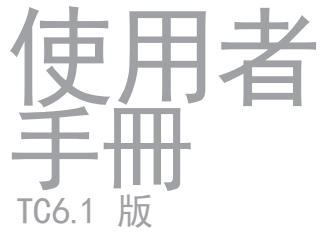

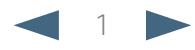

CISCO. Cisco TelePresence 系統 Profile 系列、Codec C 系列、Quick Set C20、SX20 Quick Set、MX200、MX300

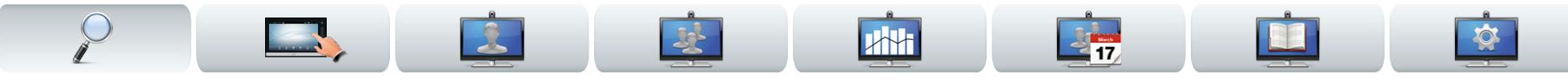

# 您想做甚麼?

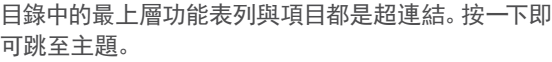

我們建議您定期造訪 Cisco 網站, 取得本手冊的更新 版本。

造訪: http://www.cisco.com

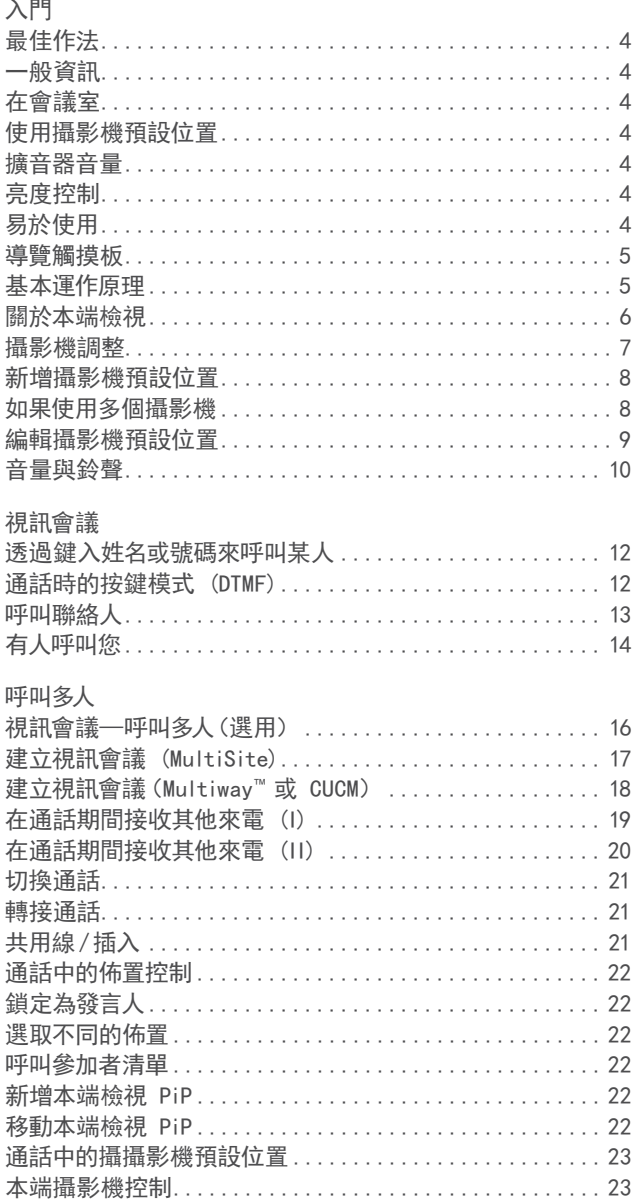

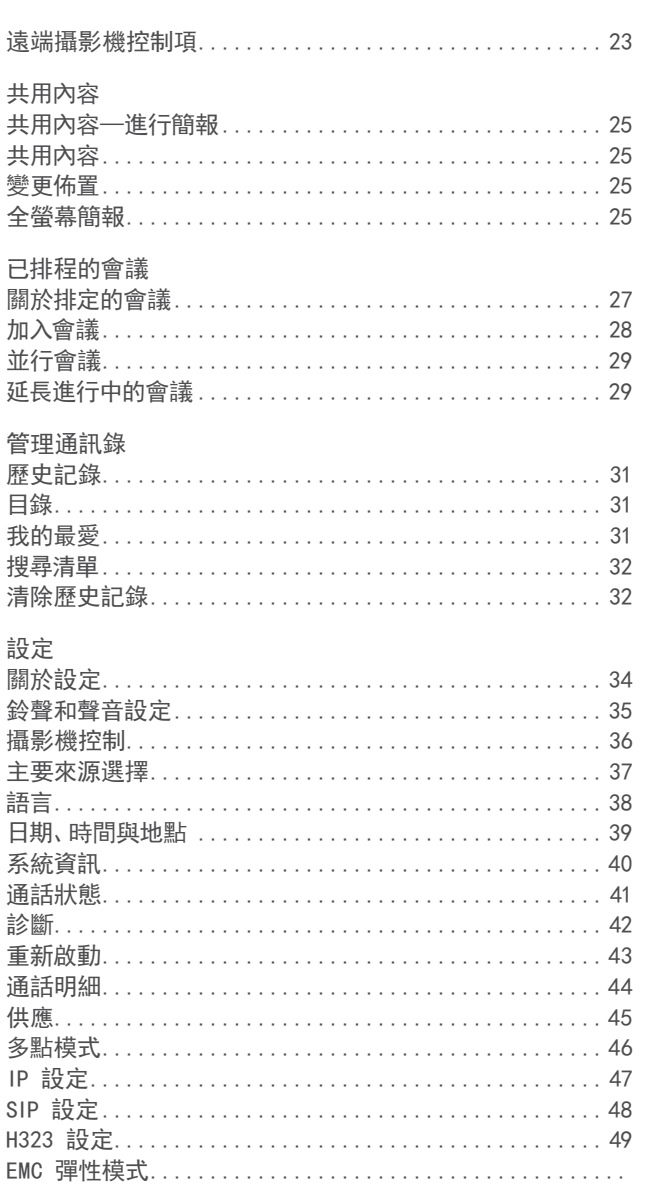

 $\mathcal{P}$ 

<span id="page-2-0"></span><mark>↓Ⅰ|↓↓|</mark>↓↓<br>CISCO、 Cisco TelePresence 系統 Profile 系列、Codec C 系列、Quick Set C20、SX20 Quick Set、MX200、MX300 しんじゃくらんないからないからないからないです。

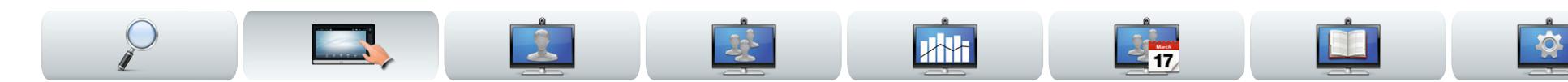

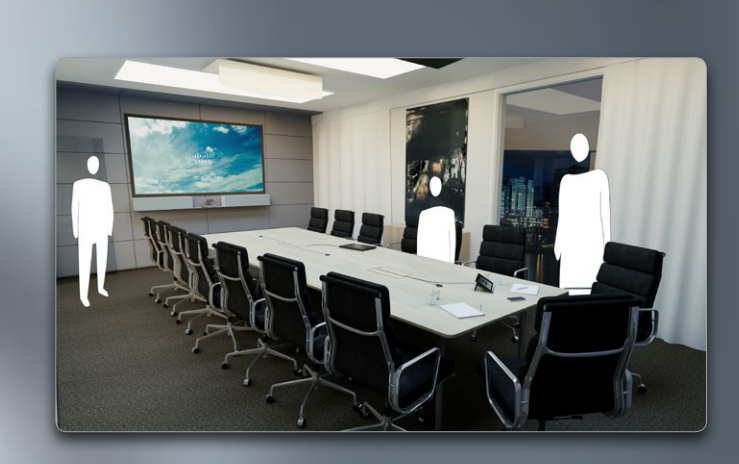

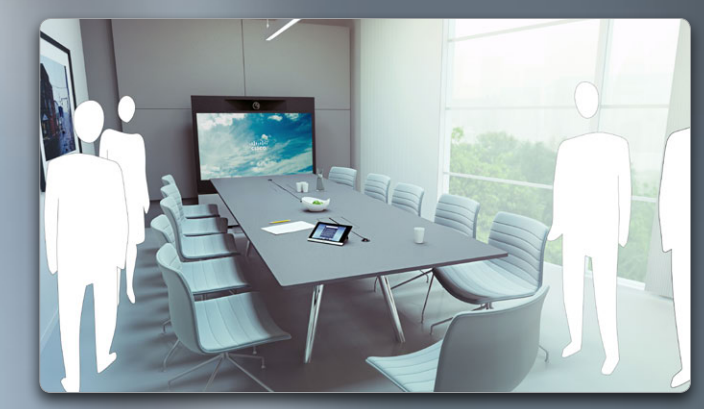

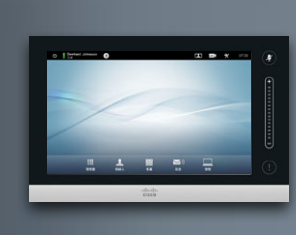

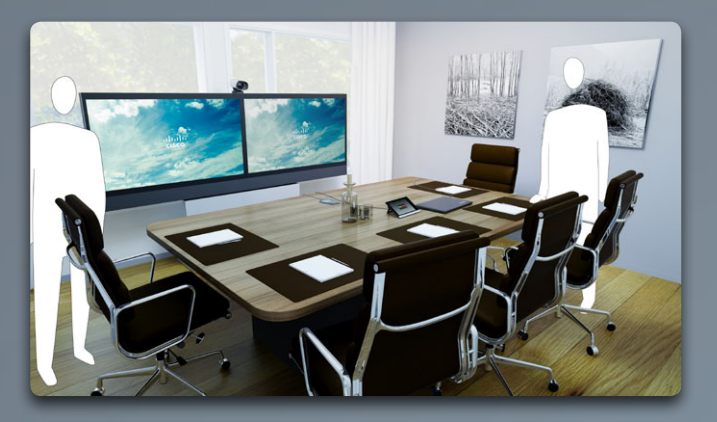

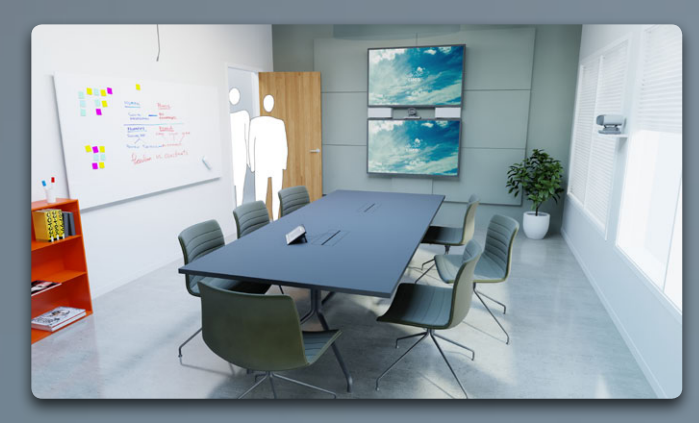

入門

D14582.13 使用者指南 Profile 系列、Codec C 系列、Quick Set C20、SX20 Quick Set、MX200、MX300 所有內容版權 © 2010–2013 Cisco Systems, Inc. TC6.1 版,2013 年 5 月。繁體中文

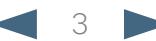

<span id="page-3-0"></span>Cisco TelePresence 系統 Profile 系列、Codec C 系列、Quick Set C20、SX20 Quick Set、MX200、MX300 使用者指南

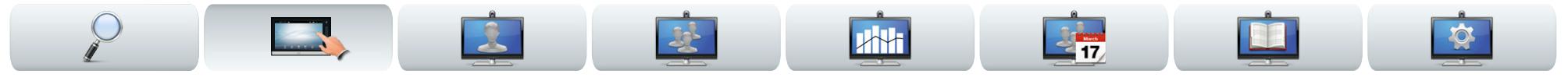

# 最佳作法

成功的視訊會議可以提供面對面的會議,即使參加者遠隔千 里。請記住,它仍然是會議—常規禮儀與著裝要求在這裡仍適 用。

### 一般資訊

- **•** 考量將裝置設定為自動應答,但基於隱私原因,可能的話 請將麥克風靜音。
- **•** 請記得盡可能熟練地背誦「使用視訊系統的最佳作法」。

### 在會議室

- **•** 確保將麥克風放在桌前,以確保偵測到所有發言。最佳位 置是系統前端至少 2 米(6.5 英呎),桌前至少 0.3 米(1 英呎)的平面上。
- **•** 指引麥克風應遠離視訊系統。
- **•** 確保發言的參加者在任何狀況下都不會遇到遮檔麥克風 的障礙物。
- **•** 麥克風應一律遠離桌上放置的電腦及投影機風扇等噪音 源。遠端參加者總是認為此類噪音源產生的噪音極大。
- **•** 如果您使用文件型攝影機,在安排參加者時請盡量將攝影機 靠近會議主持人或指定的控制員。
- **•** 請記得安排好所有週邊狀置,以便參加者可以在會議期間 接觸到每一個指向的週邊裝置、變更顯示畫面、錄製或執 行其他功能。
- **•** 若要幫助確保最自然的會議環境,可能的話請將攝影機放 在接收監視器的頂端中央處。攝影機應直接指向會議參加 者,以保證與遠端參加者保持目光接觸。透過視訊系統的 本端檢視功能對此進行檢查。本端檢視設定顯示遠端參加 者可以從您系統中看到的內容(遠端視訊)。
- **•** 如果要共用內容,一般要使用雙視訊。這表示使用兩個視 訊串流,一個顯示簡報,另一個顯示主講者—或一組主講

者。較小的系統可能會強制您選擇顯示簡報還是主講者。

**•** 對於雙視訊,需要注意一些事項。雙視訊有時會並排顯 示,一半螢幕顯示簡報,另一半螢幕顯示主講者。當在遠 端監視器上檢視所有內容時,要有這樣一種印象:您好像 面朝簡報而不是背朝簡報。如有疑問,請直視攝影機以避 免此狀況。

### 使用攝影機預設位置

**•** Cisco TelePresence 系統容許您建立預先定義的縮放與 攝影機指向(平移)。適當的時候,可以使用這些功能來放 大發言人。之後請記得再縮小回來。

### 擴音器音量

- **•** 音訊系統將使用監視器內建的擴音器或 Cisco Digital Natural Audio Module。
- **•** 對於部分系統,您可以透過調整監視器及遠端監視器的 音量來設定預設音量層級。

### 亮度控制

**•** 若要調整監視器的亮度、顏色或其他設定,請使用監視 器本身的遠端控制項。調整監視器,以適合會議室的狀 況。Cisco 提供的監視器包含螢幕功能表,極易使用。如 需配置監視器的相關資訊,請參閱對應的使用手冊及管 理手冊。

### 易於使用

**•** 為了幫助會議參加者在呼叫期間撥號、新增簡報和使用其 他功能,請考量在室內張貼海報、桌面告示或其他快速參 考手冊。

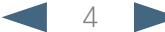

<span id="page-4-0"></span>aludu CISCO. Cisco TelePresence 系統 Profile 系列、Codec C 系列、Quick Set C20、SX20 Quick Set、MX200、MX300 extraored and the control of the control of the control of the control of the control of the control of the control of the contro

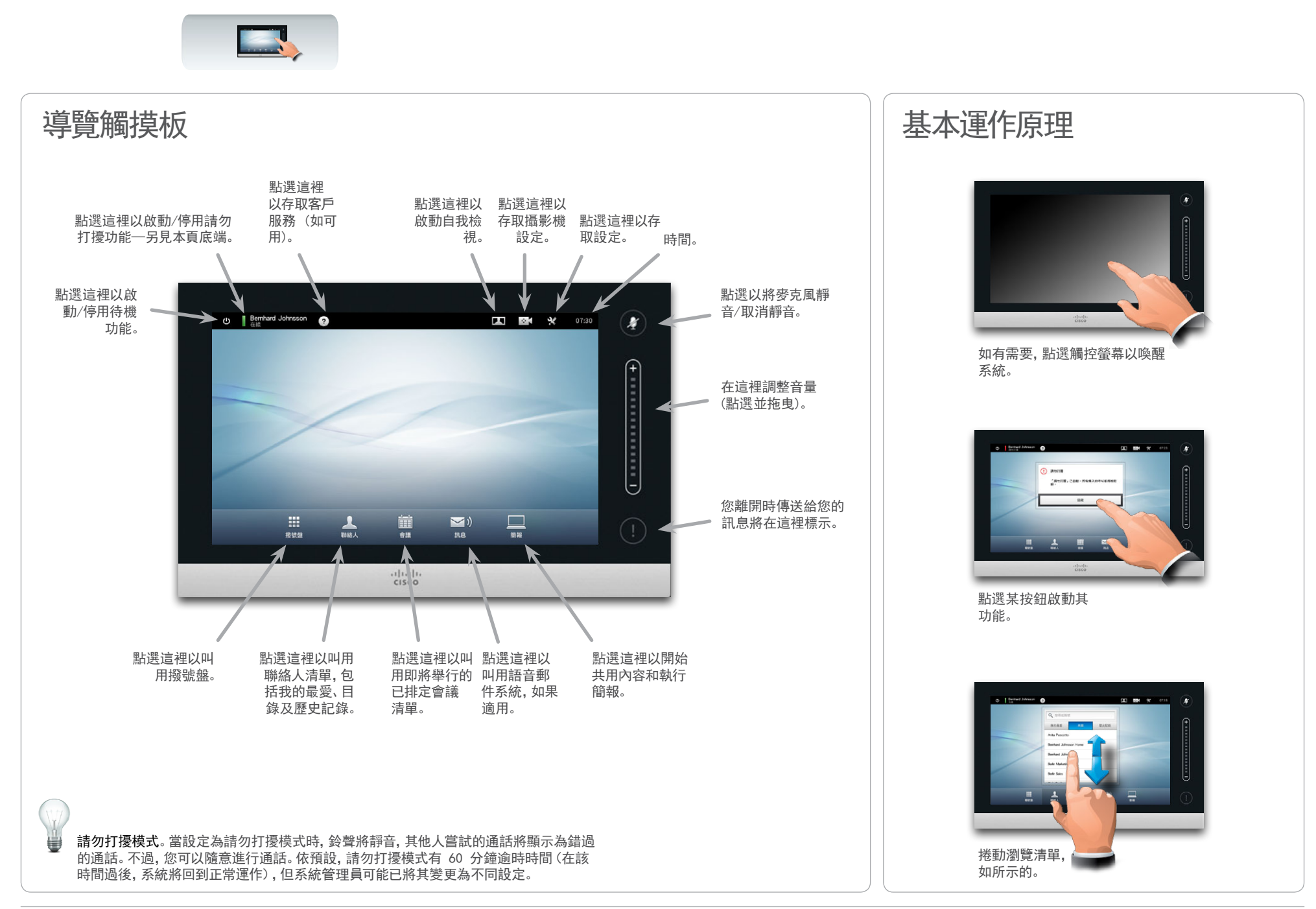

<span id="page-5-0"></span>CISCO. Cisco TelePresence 系統 Profile 系列、Codec C 系列、Quick Set C20、SX20 Quick Set、MX200、MX300 extraored and the control of the control of the control of the control of the control of the control of the control of the contro

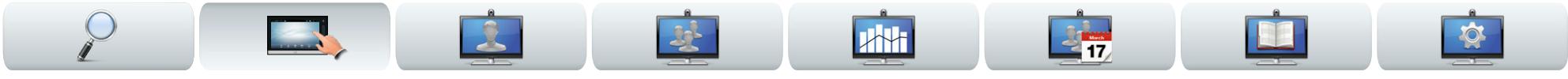

# 關於本端檢視

在會議開始之前,我們建議您檢查視訊系統的自我視圖。 自我視圖是其他(遠端)參加者可從您系統檢視的內容,即 從您系統輸出的視訊。

本端檢視將以「畫中畫 (PiP)」顯示。

如需變更(方向、縮放等),請參閱下一頁。 如果願意,可以變更本端檢視 PiP 的位置—請參閱第 22 頁上的「移動本端檢視 PiP」,以取得相關的詳細資訊。

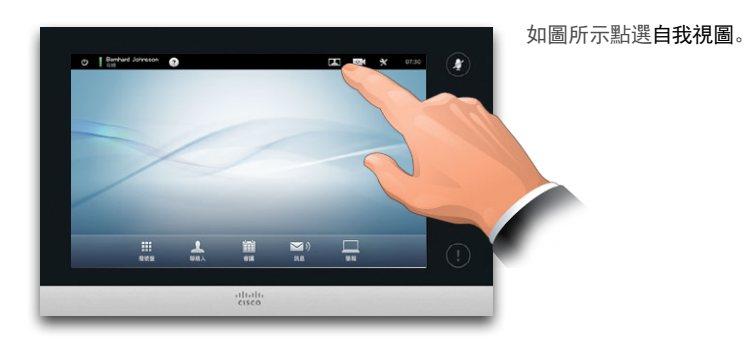

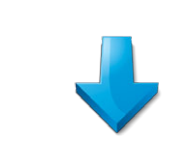

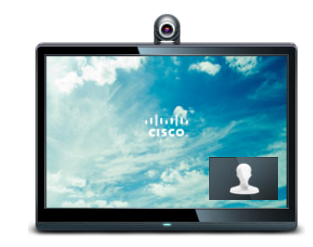

### 本端檢視(從您的系統輸出的視訊)將 以「畫中畫 (PiP)」顯示給您。

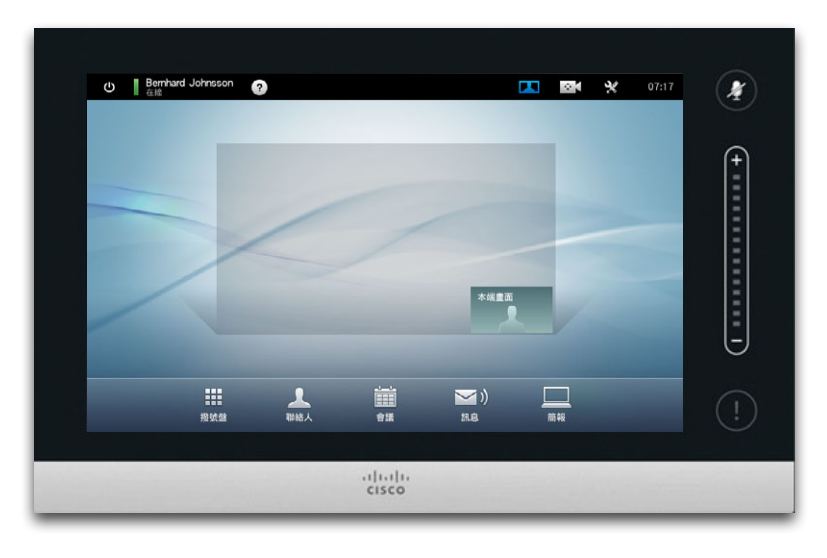

大部分 Cisco TelePresence 系統容許您建立預先定義的縮放與攝 影機指向(平移)。適當的時候,可以使用這些功能來放大發言人。 之後請記得再縮小回來。與此相關內容將在下頁中說明。

D14582.13 使用者指南 Profile 系列、Codec C 系列、Quick Set C20、SX20 Quick Set、MX200、MX300 所有內容版權 © 2010–2013 Cisco Systems, Inc. TC6.1 版,2013 年 5 月。繁體中文

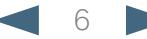

<span id="page-6-0"></span>CISCO. Cisco TelePresence 系統 Profile 系列、Codec C 系列、Quick Set C20、SX20 Quick Set、MX200、MX300 しょうしょうしょうしょうしょうしょうしょうしょうしょうしょうしょうしょうしょう

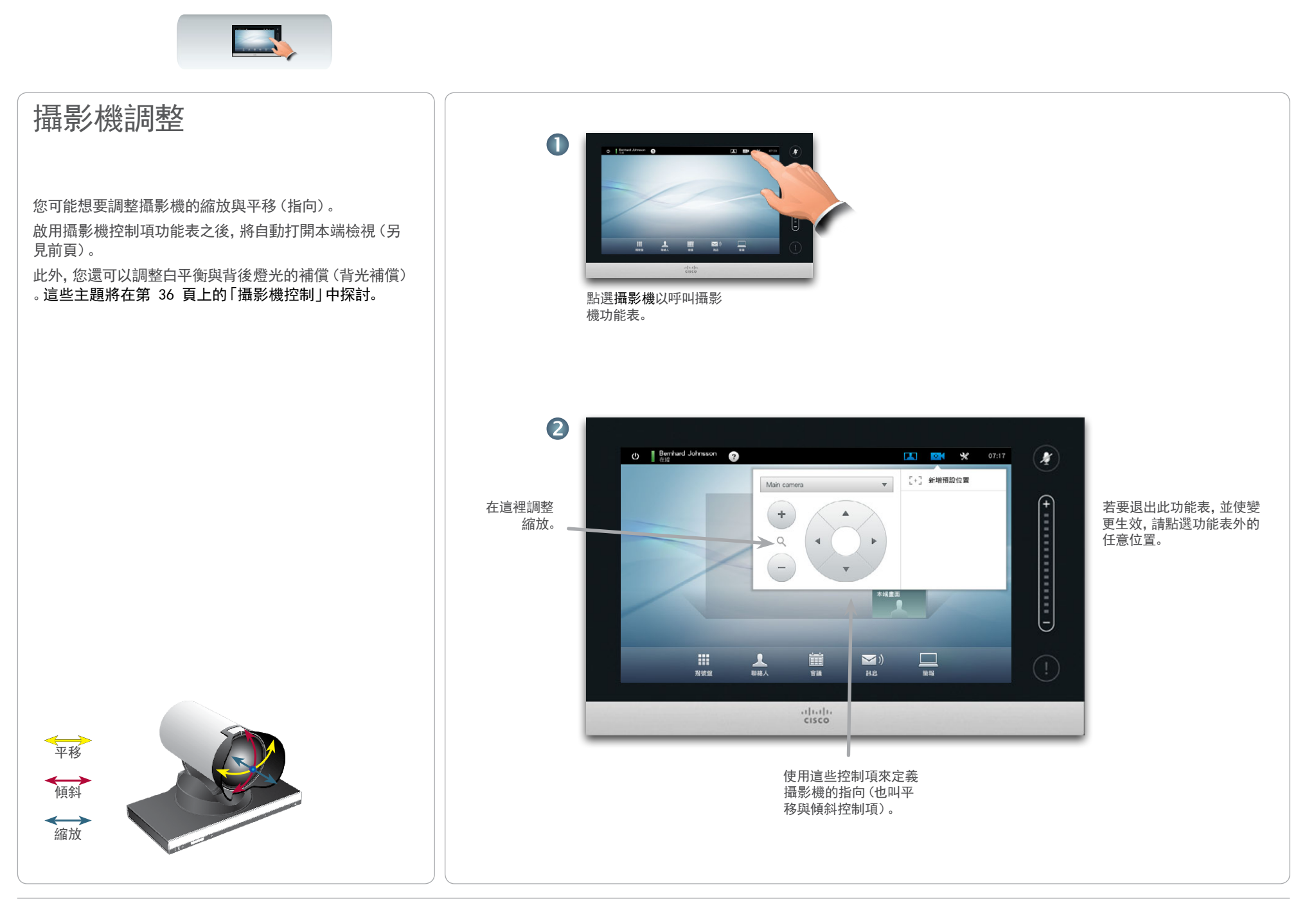

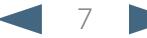

<span id="page-7-0"></span>CISCO Cisco TelePresence 系統 Profile 系列、Codec C 系列、Quick Set C20、SX20 Quick Set、MX200、MX300 しょうしょう しょうしょう しょうしょう しょうしょう 使用者指南

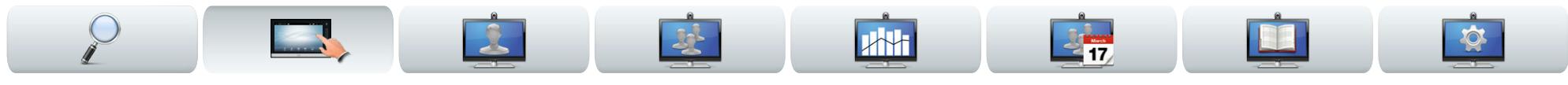

# 新增攝影機預設

大部分 Cisco TelePresence 系統容許您建立預先定義的 縮放與攝影機指向(也叫作平移)。適當的時候,可以使用 這些功能來放大發言人。之後請記得再縮小回來。 這表示如果您想建立一或多個放大預設值,則還應建立縮 小 (概觀) 預設值以方便切回概觀模式。

### 如果使用多個攝影機

我們的部分視訊系統支援使用多個攝影機。例如,在這種 狀況下,可以讓一個攝影機提供參加者概觀,讓另一個攝 影機顯示白板。

請注意,當您定義攝影機預設位置時,每個攝影機的現行 平移與縮放都將作為該預設位的一部分儲存。因此,在將 攝影機位置儲存為新的預設位之前,應確保每個攝影機已 設定為所需位置。

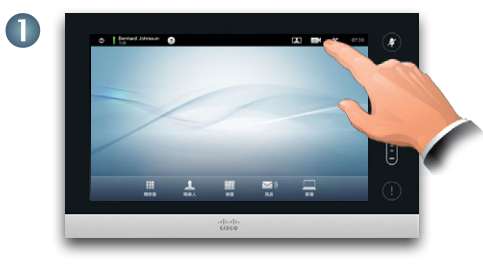

點選攝影機以呼叫攝影 機功能表。

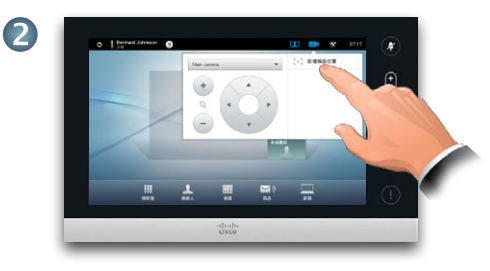

然後,如圖所示點選新增預設位。如圖 所示,任何現有的攝影機預設位都將顯 示在清單中。

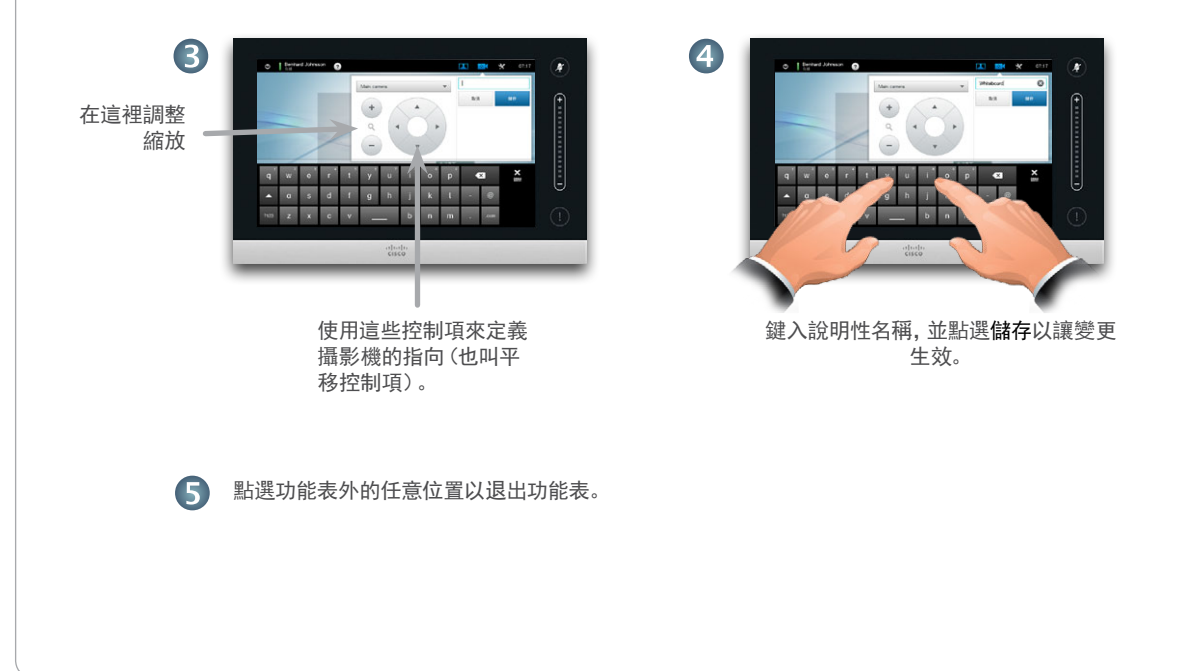

D14582.13 使用者指南 Profile 系列、Codec C 系列、Quick Set C20、SX20 Quick Set、MX200、MX300 所有內容版權 © 2010–2013 Cisco Systems, Inc. TC6.1 版,2013 年 5 月。繁體中文

<span id="page-8-0"></span>CISCO. Cisco TelePresence 系統 Profile 系列、Codec C 系列、Quick Set C20、SX20 Quick Set、MX200、MX300 しょうしょうしょうしょうしょうしょうしょうしょうしょうしょうしょうしょうしょう

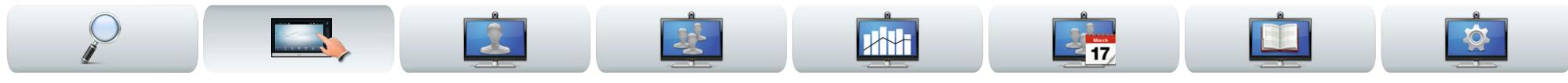

# 編輯攝影機預設位置

大部分 Cisco TelePresence 系統容許您建立預先定義的 縮放及攝影機指向—如需如何定義新攝影機預設位的詳細 資訊,請參閱前頁。

現有預設位的平移與縮放可能會變更,或者移除整個預設 位。

如果您要變更預設位的名稱,應將其刪除,然後建立新的 預設位。

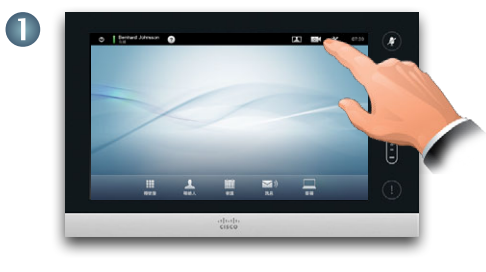

點選攝影機以呼叫攝影 機功能表。

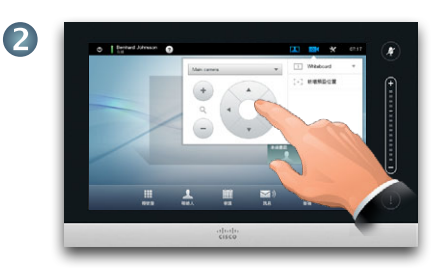

根據需要調整平移與縮放。

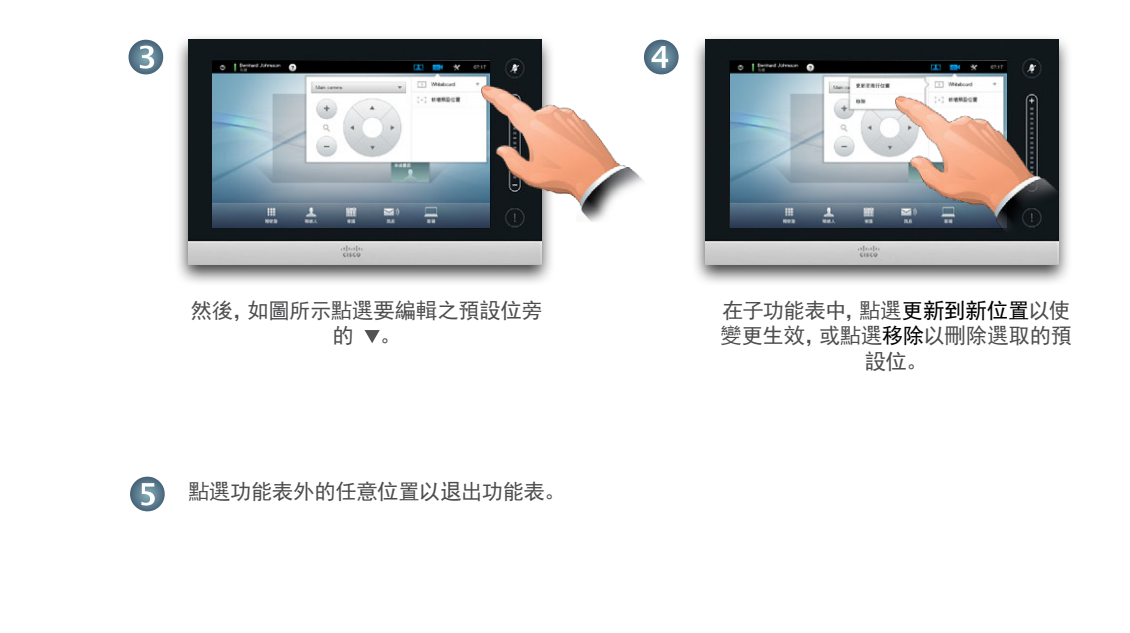

<span id="page-9-0"></span>CISCO. Cisco TelePresence 系統 Profile 系列、Codec C 系列、Quick Set C20、SX20 Quick Set、MX200、MX300 しょうしょうしょうしょうしょうしょうしょうしょうしょうしょうしょうしょうしょう

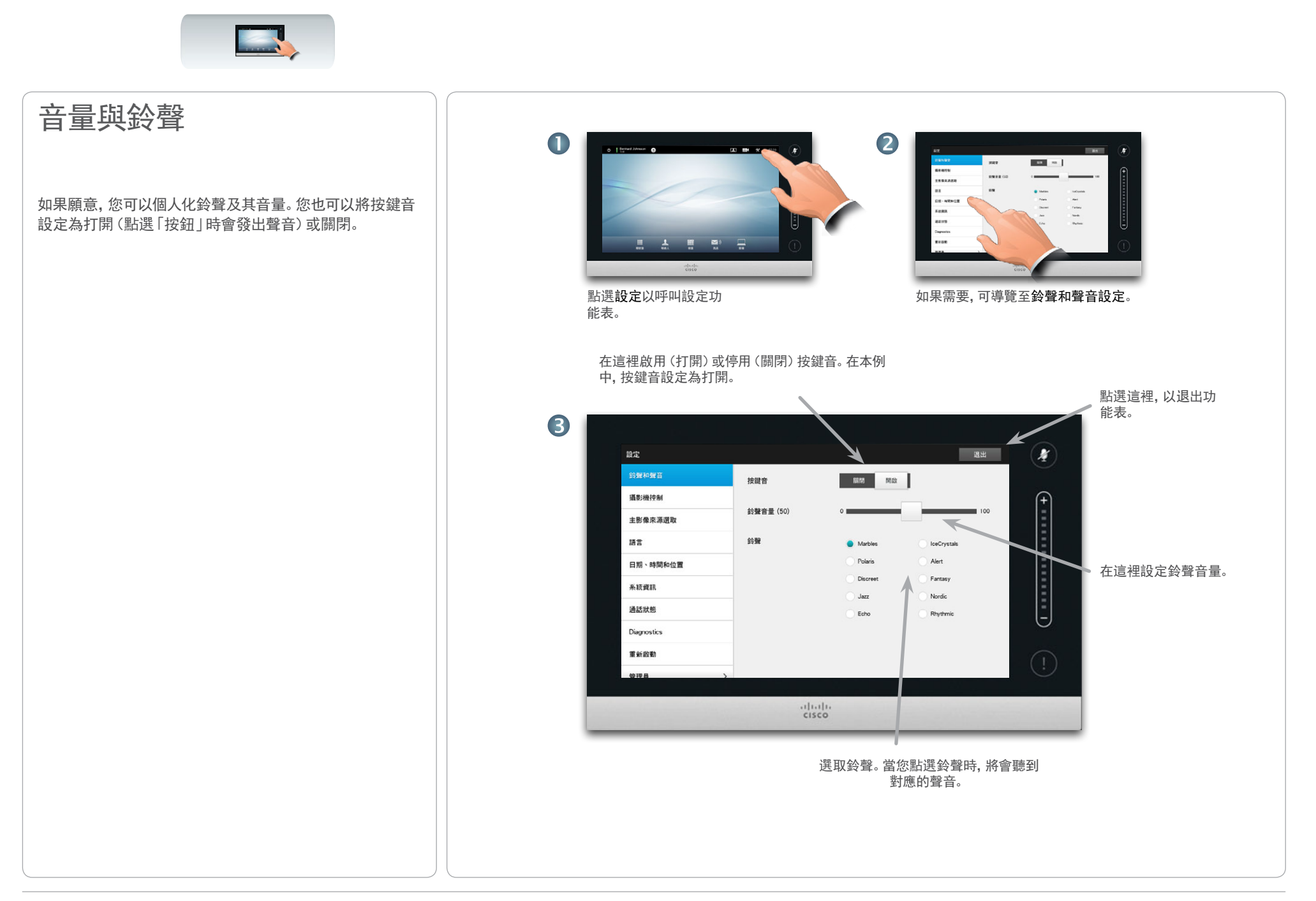

<mark>↓Ⅰ|↓↓|</mark>↓↓<br>CISCO、 Cisco TelePresence 系統 Profile 系列、Codec C 系列、Quick Set C20、SX20 Quick Set、MX200、MX300 しんじゃくらんないからないからないからないです。

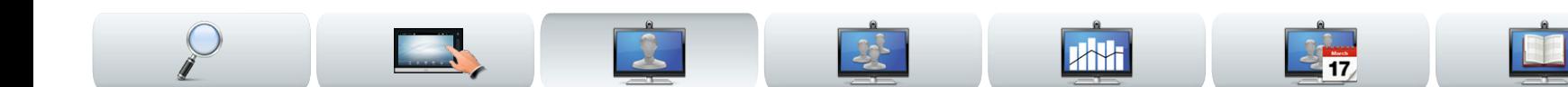

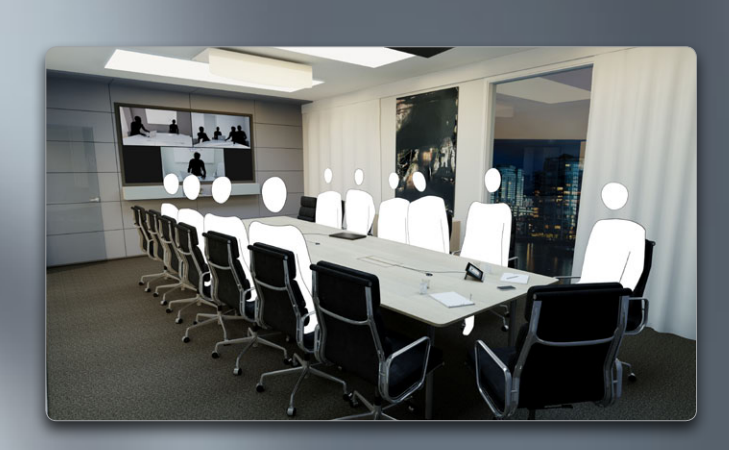

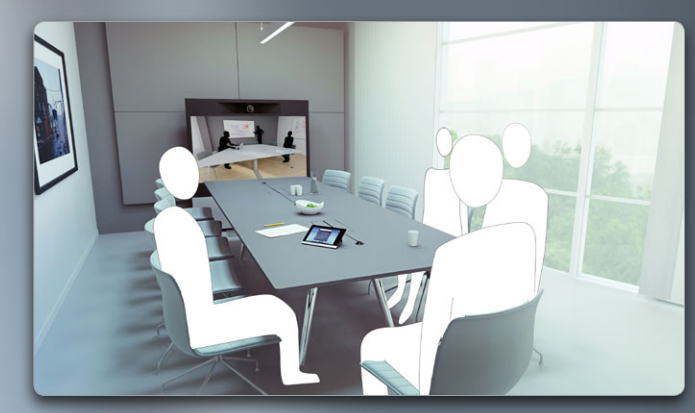

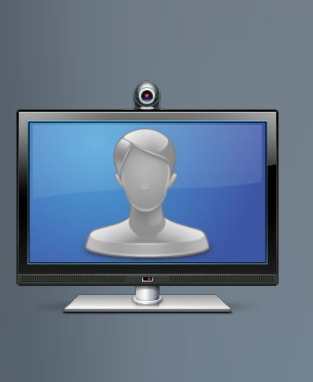

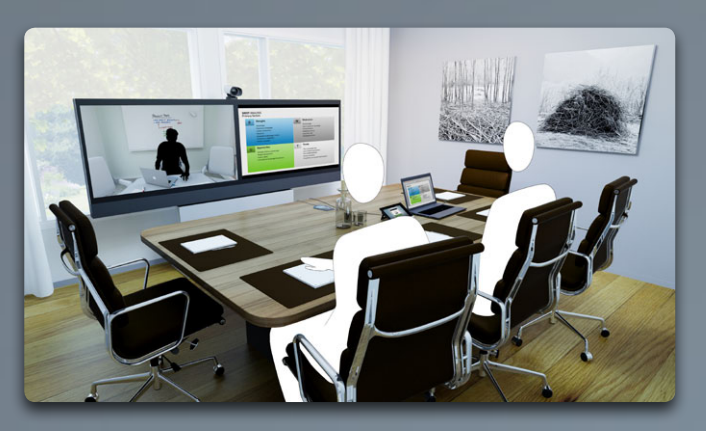

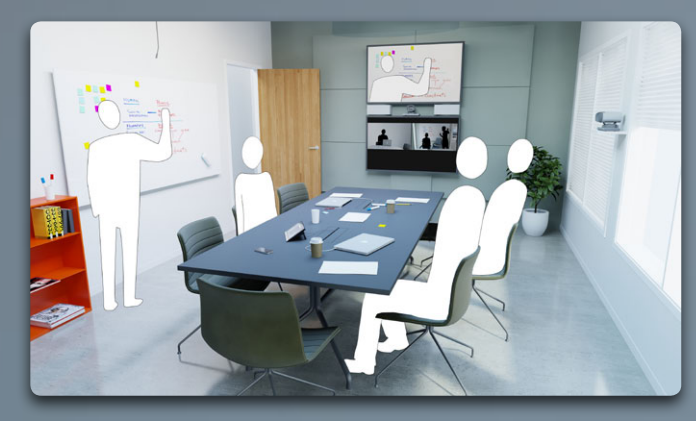

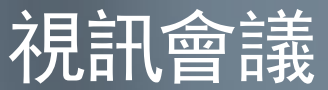

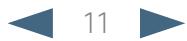

<span id="page-11-0"></span>CISCO Cisco TelePresence 系統 Profile 系列、Codec C 系列、Quick Set C20、SX20 Quick Set、MX200、MX300 しょうしょう しょうしょう しょうしょう しょうしょう 使用者指南

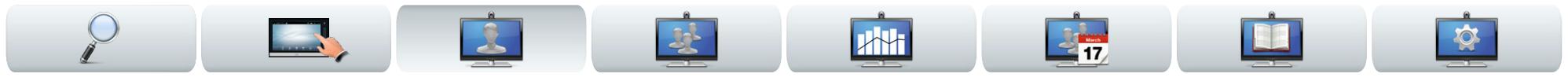

# 透過鍵入姓名或號碼來呼叫某 人

您可以使用觸摸板的虛擬鍵盤來鍵入聯絡人的姓名、位址 或號碼,以呼叫聯絡人清單中未列出的人。

若要存取虛擬鍵盤,請如圖所示點選撥號盤:

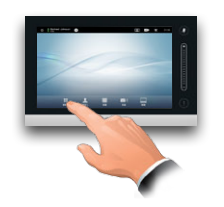

先前呼叫的所有人都將顯示在歷史記錄清單中(直到您清 除該清單),然後您可以將他們中的任何人轉接到我的最 愛清單。這將在管理聯絡人一節中說明。

如何呼叫我的最愛、目錄或歷史記錄清單中所列的某人將 在下一頁上說明。

### 通話時的按鍵模式 (DTMF)

有時候,您可能想要在 通話期間進入按鍵模式 (DTMF),這一般用於撥打 分機或提供 PIN 碼。 點選按鍵模式,以呼叫 小鍵盤。

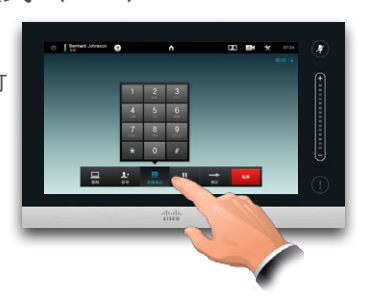

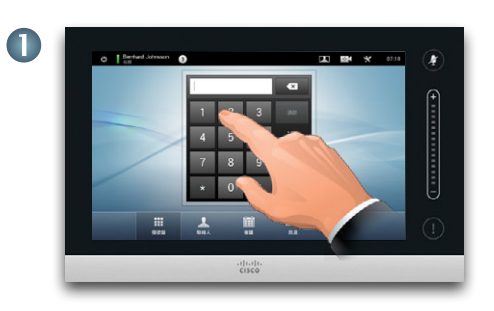

鍵入號碼,如所示的。 如果需要字母數字鍵盤—請參閱右側的直欄。

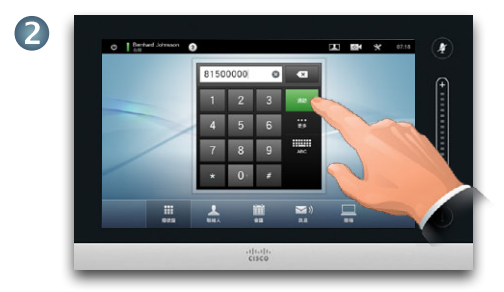

#### 按下號碼後,點選通話鍵撥出電話。

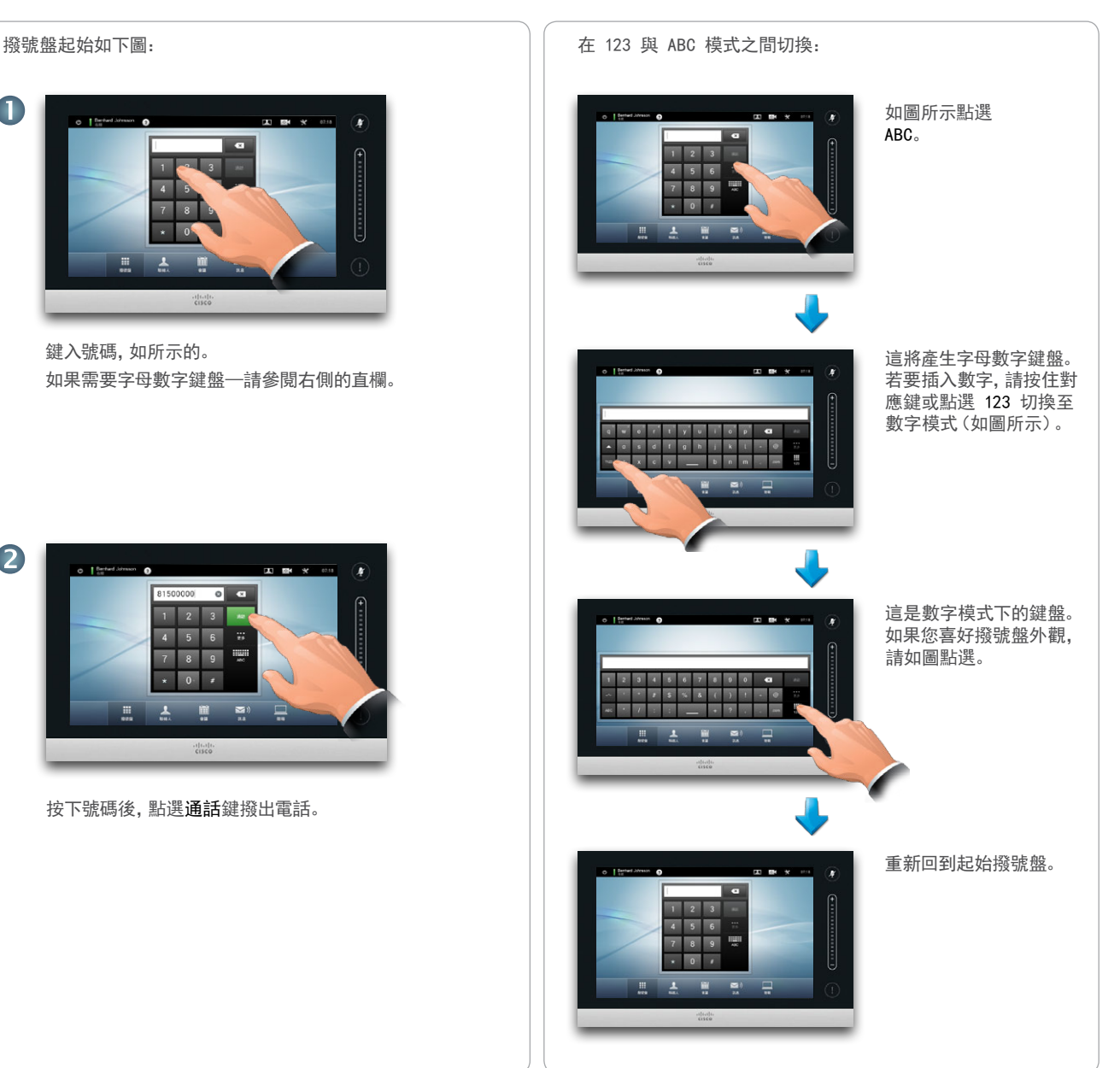

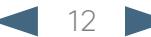

<span id="page-12-0"></span>CISCO Cisco TelePresence 系統 Profile 系列、Codec C 系列、Quick Set C20、SX20 Quick Set、MX200、MX300 しょうしょう しょうしゃ しょうしょう しょうしょう 使用者指南

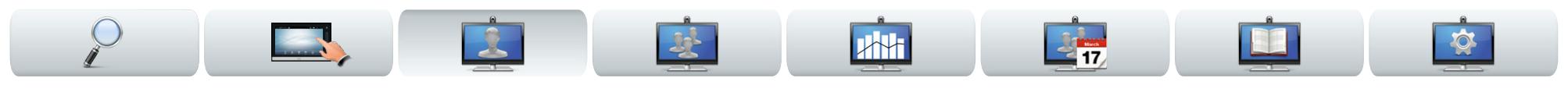

#### 呼叫聯絡人 如需「聯絡人」的相關資訊,可在 管理聯絡人一節中找到。 若要搜尋某人,請點選這裡以叫用虛擬鍵盤,然後鍵入 名稱或號碼。您一邊鍵入會一邊顯示符合的條目。將會 檢查全部三個清單,查找可能符合的條目。 您的聯絡人清單由三部分組成: **•** 我的最愛。這些聯絡人已被您放在這裡。這些項目一般  $\blacksquare$ 是您經常呼叫的人,或需要不時以迅速便捷的方式存 取的其他人。 O Bernhard Johnsson  $T = 100$  $\mathbf{r}$ 若您僅想查看特定清 **•** 目錄一般是系統管理員在您系統上安裝的公司目錄。 單,請先點選相應的 Q **BRERK** 標籤。  $(+............+)$ **•** 歷史記錄是已撥、已接或未接來電的清單。 **ROBE BR** BREE Anita Poscotto 若要存取聯絡人,請如圖所示點選聯絡人: Rembant John Rembard Intereso **Barlo Marketing** 任何符合的條目將會 **Berlin Sales** 顯示在此。點選以選取 條目。選定的條目將會 冊 顯示在藍色背景上。 若要找到條目,您可 Jane Dawson 能還要捲動清單,如 2 7044102 下列選項適用: 同在智慧型手機上操 作一般。 通話 **•** 您可以鍵入姓名及號碼,系統將在所有清單中尋找。 點選以選取條目。 **•** 您可以點選標籤,然後在清單中滾動或鍵入姓名或號  $\Omega$ ★ 通話速率<br>768 kbps 碼。然後將只搜尋此特定清單。 新增至我的最爱 **•** 在呼叫之前,您可以編輯項目的各個方面。 找到和選取條目後,會出現通話功能表。 點選通話撥出電話。有一些選項可用。它們總是內容 相關,這意味著不會顯示無意義的選項。例如,新增 至我的最愛不適用於已經位於我的最愛清單的條目。

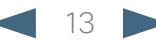

<span id="page-13-0"></span>Cisco TelePresence 系統 Profile 系列、Codec C 系列、Quick Set C20、SX20 Quick Set、MX200、MX300 使用者指南

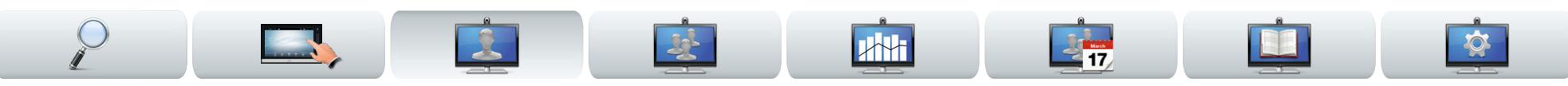

# 有人呼叫您

下列對象適用:

- **•** 如果有人呼叫您,您可以接聽、拒絕或忽略呼叫。
- **•** 如果拒絕呼叫,將會向呼叫方傳送線路正忙的資訊。
- **•** 如果忽略呼叫,那麼呼叫方將確認您已離開。
- **•** 您可能希望將您的系統設定為自動回應來電(自動應 答)。
- **•** 如何設定自動回應將在第 44 頁上的「呼叫明細」中 說明。
- **•** 請注意,系統管理者可能已對該部分設定了密碼保護。
- **•** 如果選擇啟用自動應答,可能要將麥克風靜音,以保護 隱私。這必須每次手動設定。

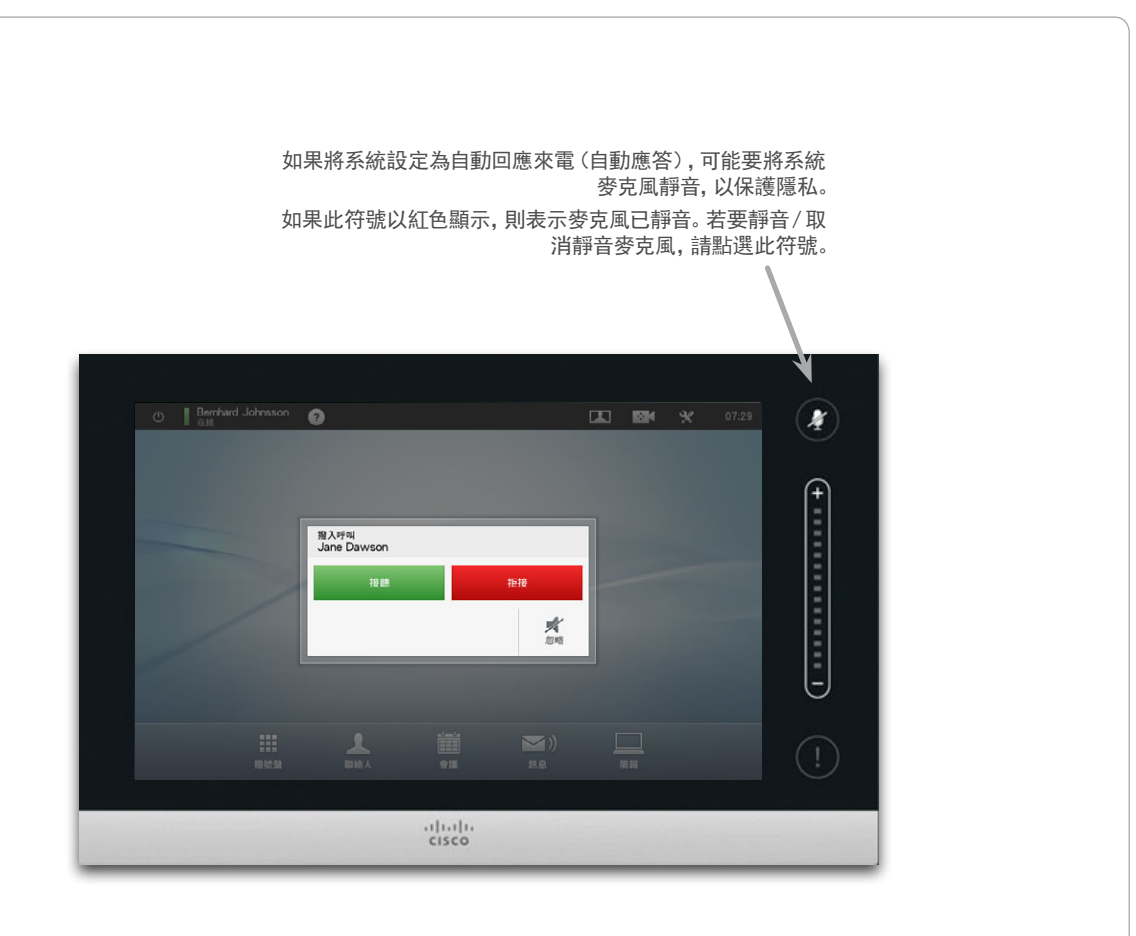

請勿打擾另見第 5 頁。

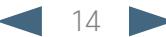

<span id="page-14-0"></span><mark>↓Ⅰ|↓↓|</mark>↓↓<br>CISCO、 Cisco TelePresence 系統 Profile 系列、Codec C 系列、Quick Set C20、SX20 Quick Set、MX200、MX300 しんじゃくらんないからしいからしいからしいからしいからしいからしいからしいかもので、使用者指南

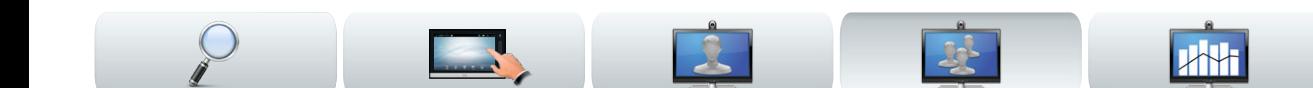

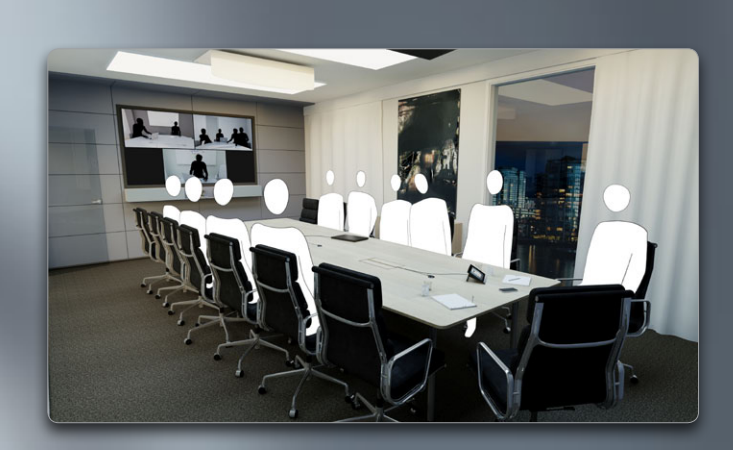

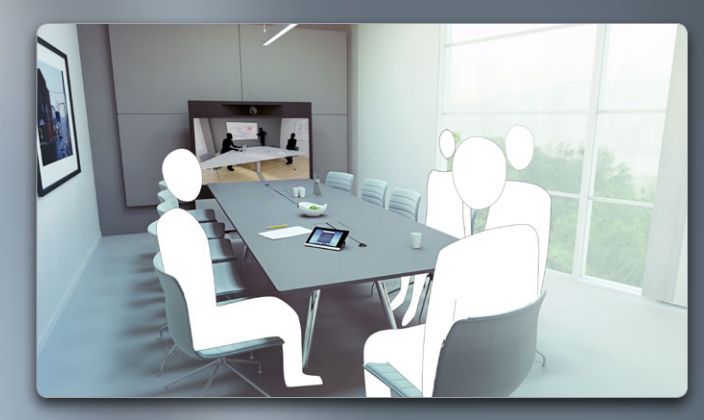

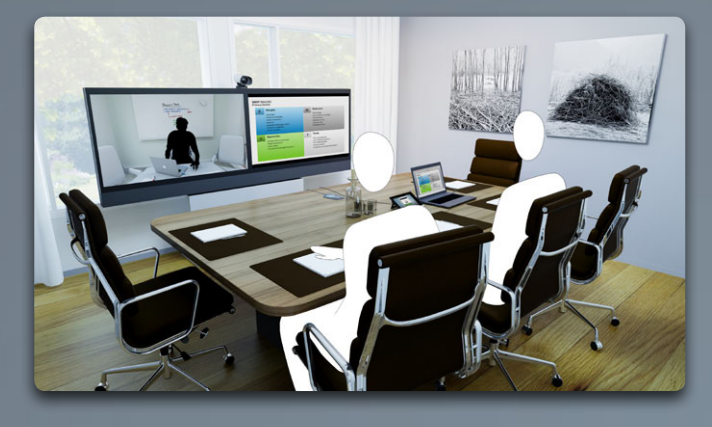

**Drew** 

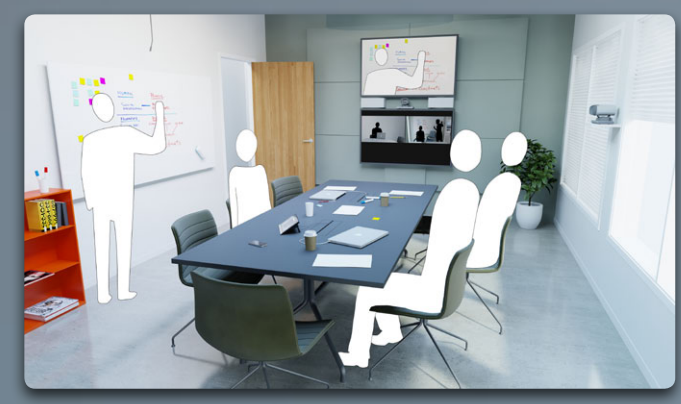

呼叫多人

ō

D14582.13 使用者指南 Profile 系列、Codec C 系列、Quick Set C20、SX20 Quick Set、MX200、MX300 所有內容版權 © 2010–2013 Cisco Systems, Inc. TC6.1 版,2013 年 5 月。繁體中文

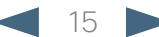

<span id="page-15-0"></span>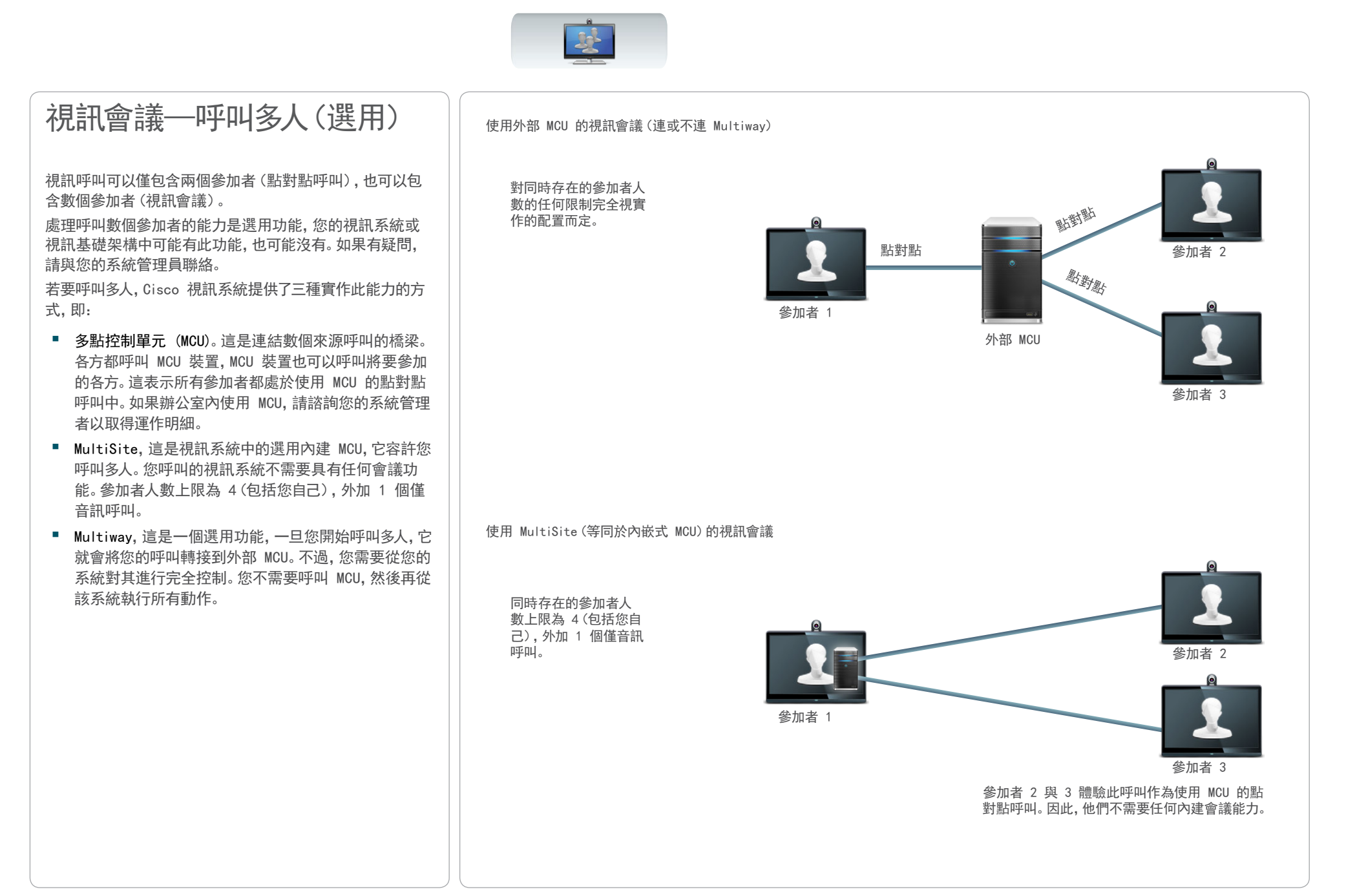

<span id="page-16-0"></span>CISCO Cisco TelePresence 系統 Profile 系列、Codec C 系列、Quick Set C20、SX20 Quick Set、MX200、MX300 しょうしょう しょうしょう しょうしょう しょうしょう 使用者指南

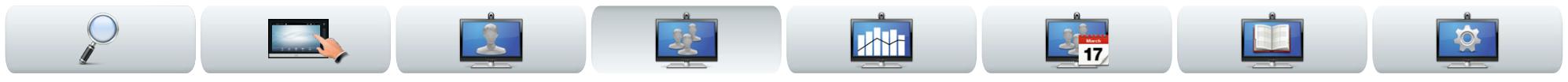

# 建立視訊會議 (MultiSite)

如果視訊系統裝配了選用的 MultiSite 功能,您可以呼叫 多人來起始啟動視訊會議。

MultiSite 功能容許您呼叫三個其他視訊系統,外加一個僅 音訊系統(例如,行動電話)。

這表示會議可以最多包含四個視訊參加者(包括您自己)與 一個音訊參加者。

如果您要啟動視訊會議,則必須逐個呼叫每個參加者。

呼叫設定。您呼叫的對象可能使用具有不同功能的視訊 系統。例如,他們中的一或多人可能處於具有頻寬限制的 ADSL 系統上(與其他參加者相較)。然後,在呼叫此人之 前,可以將通話設定設為適合其系統的通話率(通常較低) 。不過,該通話率將只影響視訊會議的這個特定部分。其他 參加者將不會體驗到由此產生的較低通話率。

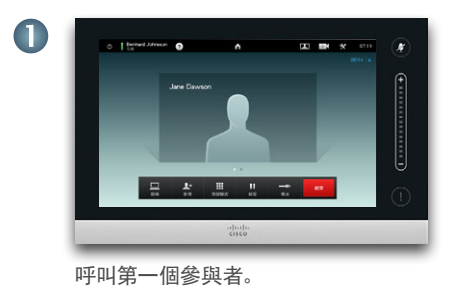

![](_page_16_Picture_11.jpeg)

![](_page_16_Picture_12.jpeg)

<span id="page-17-0"></span>CISCO Cisco TelePresence 系統 Profile 系列、Codec C 系列、Quick Set C20、SX20 Quick Set、MX200、MX300 しょうしょう しょうしょう しょうしょう しょうしょうしょう

![](_page_17_Picture_2.jpeg)

![](_page_17_Picture_3.jpeg)

# 建立視訊會議(Multiway™ 或 CUCM)

如果視訊系統裝配了選用的 Multiway 功能,您可以呼叫 多人來起始啟動視訊會議。

Multiway 會議中的參加者人數上限完全視您組織內實作的 視訊架構而定。如果有疑問,請與您的系統管理員聯絡。

如果您要啟動視訊會議,則必須逐個呼叫每個參加者。

呼叫設定。您呼叫的對象可能使用具有不同功能的視訊系 統。例如,他們中的某人可能處於具有頻寬限制的 ADSL 系 統上(與其他人相較)。然後,在呼叫此人之前,可以將通話 設定設為適合其系統的通話率(頻寬,通常較低)。不過,該 通話率將只影響視訊會議的這個特定部分。其他參加者將不 會遭遇到由此產生的較低通話率。

![](_page_17_Picture_9.jpeg)

![](_page_17_Picture_10.jpeg)

點選+新增通話...

![](_page_17_Picture_12.jpeg)

CISCO. Cisco TelePresence 系統 Profile 系列、Codec C 系列、Quick Set C20、SX20 Quick Set、MX200、MX300 extraored and the content of the content of the content of the content of the content of the content of the content of the conten

<span id="page-18-0"></span>![](_page_18_Picture_3.jpeg)

CISCO Cisco TelePresence 系統 Profile 系列、Codec C 系列、Quick Set C20、SX20 Quick Set、MX200、MX300 しょうしょう しょうしゃ しょうしょう しょうしょう 使用者指南

<span id="page-19-0"></span>![](_page_19_Picture_3.jpeg)

<span id="page-20-0"></span>![](_page_20_Picture_1.jpeg)

![](_page_20_Picture_3.jpeg)

<span id="page-21-0"></span>CISCO. Cisco TelePresence 系統 Profile 系列、Codec C 系列、Quick Set C20、SX20 Quick Set、MX200、MX300 extraored and the control of the control of the control of the control of the control of the control of the control of the contro

![](_page_21_Picture_3.jpeg)

# 通話中的佈置控制

當您在通話中,您可以變更螢幕佈置。「觸控板」將顯示可 用的選項。實際選項可能與這裡顯示的不同,但「觸控板」 將一律顯示您可用的選項。

WYSIWYG(所見即所得)原則在這裡也適用。

### 鎖定為發言人

假定您已設定系統,使其中 一個參加者顯示得比其他 人大。

如果其他人(而不是此人)開 始發言,則系統將切換為顯 示此人的影像。若要避免此 情況發生,您可以鎖定現行 發言人。

如圖所示從佈置開始,然後點 選鎖定為發言人。

若要解除鎖定,請重複此過 程並點選解除鎖定發言人。

![](_page_21_Picture_12.jpeg)

### 選取不同的佈置

如圖所示在通話中點選佈置,然後選取喜 好的佈置。 若要退出佈置,而不進行任何變更,請再 次點選佈置。

![](_page_21_Picture_15.jpeg)

![](_page_21_Picture_16.jpeg)

### 呼叫參加者清單

點選按鈕行上方未顯示為粗體的點,可呼 叫參加者清單。 點選其他點以回到起始狀態。

![](_page_21_Picture_19.jpeg)

![](_page_21_Picture_20.jpeg)

### 新增本端檢視 PiP

如圖所示在通話期間隨時向您的螢 幕新增自我視圖(遠端參加者看不到 此檢視)。

自我視圖將以「畫中畫 (PiP)」顯 示。

![](_page_21_Picture_25.jpeg)

![](_page_21_Picture_26.jpeg)

如圖所示點選並按住 PiP。

當 PiP 變為藍色後,您可以將其拖曳至 新位置,如圖所示在六個預先定義的位置 內選擇。

![](_page_21_Picture_29.jpeg)

![](_page_21_Picture_30.jpeg)

![](_page_21_Figure_31.jpeg)

<span id="page-22-0"></span>![](_page_22_Picture_1.jpeg)

![](_page_22_Picture_2.jpeg)

3. 點選功能表外的任意位置以退出功能表。

D14582.13 使用者指南 Profile 系列、Codec C 系列、Quick Set C20、SX20 Quick Set、MX200、MX300 所有內容版權 © 2010–2013 Cisco Systems, Inc. TC6.1 版,2013 年 5 月。繁體中文

![](_page_22_Picture_5.jpeg)

3. 根據需要調整平移與縮放:

4. 點選功能表外的任意位置以退出功能表。

<span id="page-23-0"></span><mark>↓Ⅰ|↓↓|</mark>↓↓<br>CISCO、 Cisco TelePresence 系統 Profile 系列、Codec C 系列、Quick Set C20、SX20 Quick Set、MX200、MX300 しんじゃくらんないからしいからしいからしいからしいからしいからしいからしいかもので、使用者指南

![](_page_23_Picture_3.jpeg)

![](_page_23_Picture_4.jpeg)

![](_page_23_Picture_5.jpeg)

![](_page_23_Picture_6.jpeg)

![](_page_23_Picture_7.jpeg)

共用內容

D14582.13 使用者指南 Profile 系列、Codec C 系列、Quick Set C20、SX20 Quick Set、MX200、MX300 所有內容版權 © 2010–2013 Cisco Systems, Inc. TC6.1 版,2013 年 5 月。繁體中文

![](_page_23_Picture_10.jpeg)

<span id="page-24-0"></span>CISCO Cisco TelePresence 系統 Profile 系列、Codec C 系列、Quick Set C20、SX20 Quick Set、MX200、MX300 しかけのサンプリック しかしゃ しょうしょう しゅうしょう 使用者指南

![](_page_24_Picture_3.jpeg)

# 共用內容—進行簡報

在通話中或非通話中可以共用內容。在非通話情況下,您將 使用您的視訊系統共用本端會議室中的內容。

連接簡報來源,並確保在將其連接到視訊系統之前已打 開。

請注意,通話結束時將不會自動終止執行中的簡報。系統 將提示您停止簡報。

共用內容

![](_page_24_Picture_9.jpeg)

確保來源以連接且開啟。點選簡報, 如 所示的。

![](_page_24_Picture_11.jpeg)

如有需要,捲動 (a) 以找到所需的來源 (如圖所示)。然後點選簡報 (b)。您現 在應該可以在螢幕上看到簡報。如果無 法顯示源資料,則會顯示警告。

![](_page_24_Picture_13.jpeg)

簡報結束後,點選停止簡報,如所示 的。

![](_page_24_Picture_15.jpeg)

<span id="page-25-0"></span><mark>↓Ⅰ|↓↓|</mark>↓↓<br>CISCO、 Cisco TelePresence 系統 Profile 系列、Codec C 系列、Quick Set C20、SX20 Quick Set、MX200、MX300 しんじゃくらんないからしいからしいからしいからしいからしいからしいからしいかもので、使用者指南

![](_page_25_Picture_3.jpeg)

![](_page_25_Picture_4.jpeg)

![](_page_25_Picture_5.jpeg)

![](_page_25_Picture_7.jpeg)

<span id="page-26-0"></span>![](_page_26_Picture_2.jpeg)

# 關於排定的會議

### 您的視訊系統可以連線至能夠排定視訊會議的管理系統。排 定的所有會議將隨即出現在會議清單中。

會議清單包含排定在未來 14 天(管理員可能已變更此設 定)發生的會議的清單。該清單使用分組標頭排列。主要分 組類別是按日(例如:今日、明日、然後週三、2013 年 7 月 20 日等)。

如果您點選清單中的項目,則會顯示更多相關資訊。

如果排定的會議顯示為私人會議,則僅包含組織者的相關 資訊。將不會包含主題、可展開的會議概要,也不會有任何 撥入資訊。

在您的視訊系統上,會議提醒將在可加入會議時出現一次。 確切時間將取決於開始時間緩衝設定,該項已由您的系統 管理員設定。預設緩衝設定為 10 分鐘。

會議提醒包含一個時間指示器,它在會議開始時啟動,或針 對會議進行的時長而定(進行中的會議稱作會議進行中)。

在排定的會議開始時間之前 30 秒鐘到之後 30 秒鐘這段 期間,將顯示文字立即開始。

![](_page_26_Picture_11.jpeg)

如果點選任何一個所列會議,您 將看到該會議的相關資訊。如 果會議列為私人,則上述處理不 適用—請參閱最右端的影像。

![](_page_26_Picture_13.jpeg)

![](_page_26_Picture_14.jpeg)

![](_page_26_Picture_15.jpeg)

![](_page_26_Picture_16.jpeg)

<span id="page-27-0"></span>CISCO Cisco TelePresence 系統 Profile 系列、Codec C 系列、Quick Set C20、SX20 Quick Set、MX200、MX300 しょうしょう しょうしゃ しょうしょう しょうしょう 使用者指南

![](_page_27_Picture_3.jpeg)

# 加入會議

何時能夠加入排定的會議視開始時間緩衝設定而定。預設 設定為提前 10 分鐘,但您的系統管理者可能將其設定為 其他值。

您將無法提早加入。

當會議開始時,將提醒您加入或忽略。您也可以推遲加入, 並在 5 分鐘後收到提醒(重複提醒)。

如果您已在通話中,還將提醒您保留現行通話再加入會 議。

請記住,這類似於任何其他來電。唯一的差別是此來電由 排定系統啟動。

![](_page_27_Picture_10.jpeg)

如果點選清單中的會議,您將看到會 議的相關資訊。

![](_page_27_Figure_12.jpeg)

排定的會議可自動與您連接,您也可以 點選加入會議。

![](_page_27_Picture_200.jpeg)

雖然預設設定容許您提前 10 分鐘加入, 但您的系統管理者可能已實作了不同的 設定。

![](_page_27_Picture_16.jpeg)

若要檢視會議的完整詳細資

![](_page_27_Picture_18.jpeg)

如果排定的會議顯示為私人會議,則僅包含組織者的相關 資訊。將不會包含主題、可展開的會議概要,也不會有任何 撥入資訊。

![](_page_27_Figure_20.jpeg)

當會議開始時,將會提醒您加入、推遲 5 分鐘加入,或僅忽略提醒。

![](_page_27_Picture_22.jpeg)

如果會議開始時您在通話中,也會提醒您在 加入會議同時保留現行通話,就像您在通話 期間接收到其他人來電一樣。

![](_page_27_Figure_24.jpeg)

<span id="page-28-0"></span>CISCO Cisco TelePresence 系統 Profile 系列、Codec C 系列、Quick Set C20、SX20 Quick Set、MX200、MX300 しょうしょうしょうしょうしょうしょうしょうしょうしょうしょうしょうしょうしょう

![](_page_28_Picture_3.jpeg)

# 並行會議

當發生「並行會議」(同時發生兩個或多個會議)時,提醒將會出現在會議清單環境中,顯示 所有後續發生的會議。 選擇要加入的會議,然後加入所選會議。

![](_page_28_Picture_6.jpeg)

# 延長進行中的會議

排定的會議有固定的開始和結束時間。您可能要延長進行中的會議。如果在可能的延長期間, 任何視訊系統都沒有排定其他會議,則系統將接受延長要求。

如果可以延長,則會議即將結束 通知會包含一個 延長及忽略選項。

**•** 若要延長會議,點選延長按鈕。

![](_page_28_Picture_12.jpeg)

<span id="page-29-0"></span>Cisco TelePresence 系統 Profile 系列、Codec C 系列、Quick Set C20、SX20 Quick Set、MX200、MX300

![](_page_29_Picture_3.jpeg)

![](_page_29_Picture_4.jpeg)

![](_page_29_Picture_5.jpeg)

![](_page_29_Picture_6.jpeg)

![](_page_29_Picture_7.jpeg)

 $\geq$  17

![](_page_29_Picture_8.jpeg)

![](_page_29_Picture_9.jpeg)

D14582.13 使用者指南 Profile 系列、Codec C 系列、Quick Set C20、SX20 Quick Set、MX200、MX300 所有內容版權 © 2010–2013 Cisco Systems, Inc. TC6.1 版,2013 年 5 月。繁體中文

![](_page_29_Picture_11.jpeg)

<span id="page-30-0"></span>ahaha

Cisco TelePresence 系統 Profile 系列、Codec C 系列、Quick Set C20、SX20 Quick Set、MX200、MX300

![](_page_30_Picture_3.jpeg)

# 歷史記錄

歷史記錄列出自前次清除清單以來的已接通話、已撥通話 及未接通話。

![](_page_30_Picture_6.jpeg)

![](_page_30_Picture_7.jpeg)

![](_page_30_Picture_8.jpeg)

### 點選條目可以執行下列動作:

- **•** 點選通話撥叫此條目。
- **•** 將條目新增至進行中的通話(選用)。
- **•** 將條目新增至我的最愛。
- **•** 編輯條目資訊,然後撥叫。
- **•** 變更通話率設定。
- **•** 從清單中移除條目。
- **•** 清除整個清單—如需相關資訊,請查看下頁。

# 目錄

目錄可充當您公司的電話簿。您無法編輯該目錄。但是,您 可以將其條目複製到我的最愛清單,然後在這裡編輯。

![](_page_30_Picture_19.jpeg)

![](_page_30_Picture_20.jpeg)

捲動。

點選資料夾 (a) 以顯示其內容,捲動 (b)(如果需要)尋 找資料夾或資料夾中的條目。

找到所需條目後,點選該條目以進行呼叫、編輯或新增至 您的我的最愛清單中,與新增至歷史記錄清單方式相同。

從目錄複製到我的最愛清單中的條目稍後可能會在目錄中 更新。此更新將不會反映在您的我的最愛清單中—您必須 隨即在我的最愛清單中手動更新該條目。

## 我的最愛

我的最愛是您自己的簡短聯絡人清單,其中包含您經常呼叫 或想要快速存取的對象。

存取「我的最愛」方式與「歷史記錄」及「目錄」相同。

新增至我的最愛。若要將某人新增至我的最愛清單,請在「目 錄」或「歷史記錄」中找到該項,然後點選它 (a)。這將產生 一個對話框,容許您點選「新增至我的最愛」(b)。

![](_page_30_Picture_29.jpeg)

現在您可以編輯項目(如果需要)—點選欄位即可顯示鍵 盤。點選儲存以使變更生效。

我的最愛應視作可編輯目錄,其用法與歷史記錄的方法相 同。

![](_page_30_Picture_33.jpeg)

Cisco TelePresence 系統 Profile 系列、Codec C 系列、Quick Set C20、SX20 Quick Set、MX200、MX300

<span id="page-31-0"></span>![](_page_31_Picture_3.jpeg)

<span id="page-32-0"></span><mark>↓Ⅰ|↓↓|</mark>↓↓<br>CISCO、 Cisco TelePresence 系統 Profile 系列、Codec C 系列、Quick Set C20、SX20 Quick Set、MX200、MX300 しんじゃくらんないからないからないからないです。

![](_page_32_Picture_3.jpeg)

![](_page_32_Picture_4.jpeg)

![](_page_32_Picture_5.jpeg)

![](_page_32_Picture_6.jpeg)

![](_page_32_Picture_7.jpeg)

![](_page_32_Picture_8.jpeg)

設定

![](_page_32_Picture_11.jpeg)

<span id="page-33-0"></span>aludu. CISCO. Cisco TelePresence 系統 Profile 系列、Codec C 系列、Quick Set C20、SX20 Quick Set、MX200、MX300 しょうしょうしょうしょうしょうしょうしょうしょうしょうしょうしょうしょうしょう

![](_page_33_Picture_2.jpeg)

# 關於設定

視訊端點的使用將在本指南中說明,這些端點可以透過觸 控式螢幕控制器或透過其 Web 介面進行配置。若要完全存 取所有可配置參數,則必須使用 Web 介面—觸控式螢幕控 制器只提供對一組有限參數的存取。

變更設定時需謹慎,以避免導致系統停止工作。如果有疑問, 請與您的系統管理員聯絡。

若要進入設定,如圖所示點選右側的設定圖示 (3)。

![](_page_33_Picture_7.jpeg)

![](_page_33_Picture_8.jpeg)

![](_page_33_Picture_9.jpeg)

![](_page_33_Picture_11.jpeg)

<span id="page-34-0"></span>CISCO Cisco TelePresence 系統 Profile 系列、Codec C 系列、Quick Set C20、SX20 Quick Set、MX200、MX300 しょうしょうしょうしょうしょうしょうしょうしょうしょうしょうしょうしょうしょう

![](_page_34_Picture_3.jpeg)

# **鈴聲和聲音設定** ファインストリック きょう きょうきょう

鈴聲和聲音設定視窗容許您指定下列各項:

- **•** 打開或關閉按鍵音。當設定為打開時,當您每次點選觸 控式控制器上的欄位時都會聽到聲音。
- **•** 鈴聲音量。鈴聲的響度。
- **•** 鈴聲。從數個鈴聲中選取。每次點選一種鈴聲時您將聽 到樣聲。

請注意,已選設定會指示。在顯示的範例中,按鍵音設定為 打開。

![](_page_34_Picture_76.jpeg)

<span id="page-35-0"></span>CISCO. Cisco TelePresence 系統 Profile 系列、Codec C 系列、Quick Set C20、SX20 Quick Set、MX200、MX300 しからのあることをしていることをしていることをしている。<br>CISCO と Cisco TelePresence 系統 Profile 系列、Codec C 系列、Quick Set C20、SX20 Quick Set、MX200、MX300

![](_page_35_Picture_3.jpeg)

# 攝影機控制 設定 > 攝影機控制

攝影機控制視窗容許您設定攝影機的白平衡與曝光度。如 果您不想自行調整,就點選自動讓系統調整。

當您身後有強光時,背光補償就十分方便。如果不進行補 償,您在遠端容易顯得很暗。

請注意,已選設定會指示。在顯示的範例中,背光補償設定 為關閉。

![](_page_35_Picture_60.jpeg)

![](_page_35_Picture_11.jpeg)

<span id="page-36-0"></span>CISCO. Cisco TelePresence 系統 Profile 系列、Codec C 系列、Quick Set C20、SX20 Quick Set、MX200、MX300 しからのあることをしていることをしていることをしている。<br>CISCO と Cisco TelePresence 系統 Profile 系列、Codec C 系列、Quick Set C20、SX20 Quick Set、MX200、MX300

![](_page_36_Picture_3.jpeg)

![](_page_36_Picture_5.jpeg)

<span id="page-37-0"></span>CISCO. Cisco TelePresence 系統 Profile 系列、Codec C 系列、Quick Set C20、SX20 Quick Set、MX200、MX300 しからのあることをしていることをしていることをしている。<br>CISCO と Cisco TelePresence 系統 Profile 系列、Codec C 系列、Quick Set C20、SX20 Quick Set、MX200、MX300

![](_page_37_Picture_3.jpeg)

<span id="page-38-0"></span>CISCO. Cisco TelePresence 系統 Profile 系列、Codec C 系列、Quick Set C20、SX20 Quick Set、MX200、MX300 しょうしょうしょうしょうしょうしょうしょうしょうしょうしょうしょうしょうしょう

![](_page_38_Picture_3.jpeg)

# 日期、時間與地點 | 設定 > 日期、時間與地點

此視窗容許您指定喜好的日期與時間格式,及時區。 如果將日期與時間模式設定為自動(如本例中所做的),則 系統將尋找 NTP 伺服器,並從其取得日期和時間。 如果您選擇將 NTP 模式設定為手動(如本例中所做的), 則必須指定 NTP 伺服器位址以使設定生效。

![](_page_38_Picture_55.jpeg)

![](_page_38_Picture_8.jpeg)

CISCO Cisco TelePresence 系統 Profile 系列、Codec C 系列、Quick Set C20、SX20 Quick Set、MX200、MX300 しかけのサンプリック しかしゃ しょうしょう しゅうしょう 使用者指南

<span id="page-39-0"></span>![](_page_39_Picture_3.jpeg)

<span id="page-40-0"></span>CISCO Cisco TelePresence 系統 Profile 系列、Codec C 系列、Quick Set C20、SX20 Quick Set、MX200、MX300 しかけのサンプリック しかしゃ しょうしょう しゅうしょう 使用者指南

![](_page_40_Picture_3.jpeg)

重新啟動

管理員

![](_page_40_Figure_6.jpeg)

![](_page_40_Picture_7.jpeg)

 $\,$ 

<span id="page-41-0"></span>CISCO Cisco TelePresence 系統 Profile 系列、Codec C 系列、Quick Set C20、SX20 Quick Set、MX200、MX300 しょうしょうしょうしょうしょうしょうしょうしょうしょうしょうしょうしょうしょう

![](_page_41_Picture_3.jpeg)

<span id="page-42-0"></span>CISCO. Cisco TelePresence 系統 Profile 系列、Codec C 系列、Quick Set C20、SX20 Quick Set、MX200、MX300 しょうしょうしょうしょうしょうしょうしょうしょうしょうしょうしょうしょうしょう

![](_page_42_Picture_3.jpeg)

![](_page_42_Figure_5.jpeg)

<span id="page-43-0"></span>aludu CISCO. Cisco TelePresence 系統 Profile 系列、Codec C 系列、Quick Set C20、SX20 Quick Set、MX200、MX300 しかけることにはあることには、このことには、このことには、MK200、MX300 しかけることにはない

![](_page_43_Picture_2.jpeg)

<span id="page-44-0"></span>altalia CISCO. Cisco TelePresence 系統 Profile 系列、Codec C 系列、Quick Set C20、SX20 Quick Set、MX200、MX300 しからのあることをしていることをしていることをしている。<br>CISCO と Cisco TelePresence 系統 Profile 系列、Codec C 系列、Quick Set C20、SX20 Quick Set、MX200、MX300

![](_page_44_Picture_2.jpeg)

<span id="page-45-0"></span>Cisco TelePresence 系統 Profile 系列、Codec C 系列、Quick Set C20、SX20 Quick Set、MX200、MX300 使用者指南

![](_page_45_Picture_3.jpeg)

<span id="page-46-0"></span>altalia Cisco TelePresence 系統 Profile 系列、Codec C 系列、Quick Set C20、SX20 Quick Set、MX200、MX300 使用者指南

![](_page_46_Picture_2.jpeg)

![](_page_46_Picture_4.jpeg)

<span id="page-47-0"></span>altalia CISCO. Cisco TelePresence 系統 Profile 系列、Codec C 系列、Quick Set C20、SX20 Quick Set、MX200、MX300 extraored and the content of the content of the content of the content of the content of the content of the content of the conten

![](_page_47_Picture_2.jpeg)

<span id="page-48-0"></span>altalia CISCO. Cisco TelePresence 系統 Profile 系列、Codec C 系列、Quick Set C20、SX20 Quick Set、MX200、MX300 extraored and the content of the content of the content of the content of the content of the content of the content of the conten

![](_page_48_Picture_2.jpeg)

<span id="page-49-0"></span>CISCO Cisco TelePresence 系統 Profile 系列、Codec C 系列、Quick Set C20、SX20 Quick Set、MX200、MX300 しょうしょうしょうしょうしょうしょうしょうしょうしょうしょうしょうしょうしょう

![](_page_49_Picture_3.jpeg)

![](_page_49_Figure_5.jpeg)

aludu. CISCO Cisco TelePresence 系統 Profile 系列、Codec C 系列、Quick Set C20、SX20 Quick Set、MX200、MX300 しょうしょう しょうしゃ しょうしょう しょうしょう 使用者指南

![](_page_50_Picture_2.jpeg)

![](_page_50_Picture_4.jpeg)

aludu. CISCO Cisco TelePresence 系統 Profile 系列、Codec C 系列、Quick Set C20、SX20 Quick Set、MX200、MX300 しょうしょうしょうしょうしょうしょうしょうしょうしょうしょうしょうしょうしょう

![](_page_51_Picture_2.jpeg)

### $\begin{tabular}{c} \bf .} \end{tabular}$ **CISCO**

美國總部 Cisco Systems, Inc. San Jose, CA

亞太區總部 Cisco Systems (USA) Pte. Ltd. 新加坡

歐洲總部 Cisco Systems International BV Amsterdam, 荷蘭

Cisco 在全球有超過 200 個分公司。Cisco 網站上列出了位址、電話與傳真號,網址為 www.cisco.com/go/offices。

Cisco 與 Cisco 標誌是 Cisco Systems, Inc. 及(或)其分支機構在美國與其他國家 / 地區的註冊商標。Cisco 的商標清單可在下列網址找到:www.cisco.com/go/trademarks。此處提及的第三方商標屬於其各自所有者。「合作夥伴」一詞不表示 Cisco 與其他任何公司之間具有合作關係。(1005R)